# *EX-41388 English EX-41388 English*

*JUMPER SETTING & CONNECTORS*

**JP1:**

 $\blacksquare$ 

 $1 + 5V$  $2$  GND 3 GND  $4 + 12V$ 

DIS | ENA **DIS** = The function PME is disable (Factory Setting)

**ENA** = The function PME is enable. Now the card can be activate the computer through the serial ports.

**J2:**

For aux power (JP2), J2 must be connected to pc power supply! If not, the card wont work.

**DB 9M:**

# **Serial 9 Pin D-SUB male connector Pin Signal Pin Signal Pin Signal** 1 CDC | 4 DTR | 7 RTS 2 RXD 5 GROUND 8 CTS 3 TXD 6 DSR 9 RI

**HPC68F:**

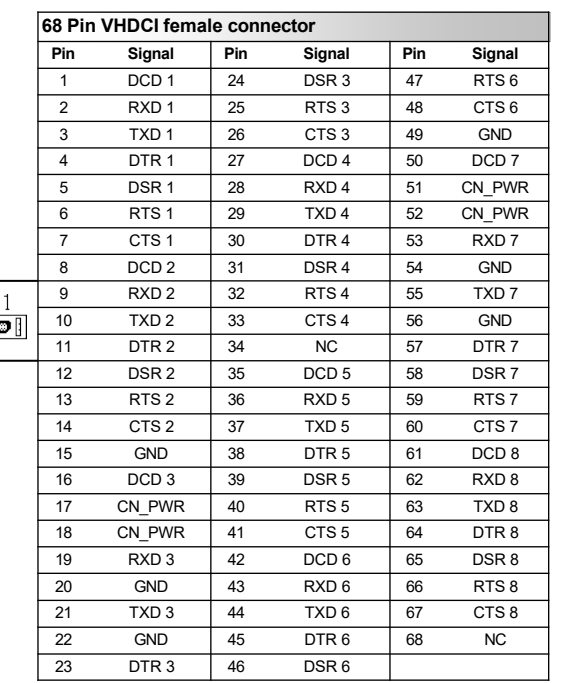

# *HARDWARE INSTALLATION*

If you are ready with the jumper settings, please proceed with the following installation instructions. Because there are large differences between PC's, we can give you only a general installation guide for the EX-41388. Please refer to your computer's reference manual whenever in doubt.

- 1. Turn off the power to your computer and any other connected peripherals.
- 2. Remove the mounting screws located at the rear and/or sides panels of your Computer and gently slide the cover off.
- 3. Locate an available expansion slot and remove its covers from the rear panel of your computer. Make sure it is the right expansion slot for the card (see card description)
- 4. Align the card with the PCI slot and then gently but firmly, insert the card. Make sure the card is seated and oriented correctly. Never insert the card by force!
- 5. Then connect the card with a screw to the rear panel of the computer case.
- 6. Gently replace your computer's cover and the mounting screws.

# *DRIVER INSTALLATION*

### **Windows 9x/ 2000/ XP/ Vista/ 7/ 8/ Server 200x**

After starting Windows it recognizes a new **"PCI Controller"** and opens the hardware assistant. Please choose manual installation and put the driver CD into your CD-Rom drive. Now enter the Path **"D:\IO\SYSTEMBASE\"** and then the directory of your system **"32bit\_Win2000,XP,2003,Vista,2008,7,8"** or **"64bit\_WinXP,2003,Vista,2008,7,8"** into the box for the Path/Source and click at **>next/continue<**. Now Windows will search for the drivers in the specified directory. Follow the hardware assistant and finish the installation. If Windows recognizes other new devices repeat the above described steps. **Attention!** Restart Windows in any case after installing the drivers.

### CHECK THE INSTALLED DRIVER

Click at **Start**<>**Run**< then enter **"compmgmt.msc"** and click at **>OK<**. In the windows that open select **>Device Manager<.** Under **"Ports (COM and LPT)"** you should find one or more new **"PCI Ports"** as sample **(Com3).** If you see this or similar entries the card is installed correctly.

### CHANGE PORT NUMBER

If you like to change the port number for example COM3 to COM5, open the **>Device Manager<** click at **>COM3<, >Settings<** and then **>Advance<**. There you can change between COM3 till COM<sub>256</sub>

# **Windows NT 4.0**

Start Windows NT and insert the driver CD into your CD-ROM drive (for example D:). Click at >**Start**< >**Run**< and enter **"D:\IO\SYSTEMBASE\WinNT\Install.exe**" then click **>OK<**. Windows NT will now start the setup program and install the driver. Please Restart Windows NT after installing the drivers.

### CHECK THE INSTALLED DRIVER

Click at >**Start**< >**Programs**< >**Administrative Tools[Common]**< >**Windows NT-Diagnostics**< then click at >**Resource**< >**IRQ**<. Here you should find the entry **"09 o 0 PCI"**. Then click at >**I/O-Port**< here you should see the entries "**D400-D407 sysbase 0 PCI" "D800-D802 sysbase 0 PCI**" and **"DC00-DC1F sysbase 0 PCI"** for the ports. The I/O addresses can change depends which system and card is installed. If you see these or similar entry's the card is installed correctly.

## **SCO UNIX / LINUX**

The drivers are located in the following folder on our driver CD:

### **"D:\IO\SYSTEMBASE\SCO"**

Because each individual distribution and kernel version of Linux is different, sadly we cant provide a installation instruction. Please refer to the installation manual for standard IO ports from your Unix/Linux version! In some newer versions of Linux the card will even be installed automatically after starting Linux.

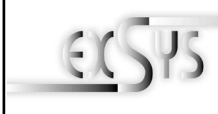

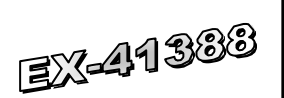

# *Manuale d'uso*

ers. 1.1 / 01.02.2024

### *COSTRUZIONE* **JP3:** Abilita o disabilita l'alimentazione al connettore a 9 pin **JP2:** Jumper per Alimentazione esterna (alimentatore o PCI Bus) **S1-S8:** 68 Pin VHDCI femmina per cavo Octopus con 8 connettori x 9 Pin Seriale **J2:** Collegamento elettrico per l'alimentazione da PC **JP1:** PME Abilita/Disabilita SystemBase Chipset

# *DESCRIZIONE e DATI TECNICI*

EX-41388 è una scheda seriale RS-232 PCI con 8 porte seriali FIFO 16C95x, per il collegamento di dispositivi periferici seriali RS-232 ad alta velocità (ad esempio terminale, modem, plotter, ecc.). Il bus PCI seriale supporta in modo ottimale le prestazioni del veloce chipset SystemBase con cache FIFO da 256 byte. L'EX-41388 garantisce una trasmissione dati sicura e prestazioni eccellenti fino a 921KBaud/s per ogni dispositivo collegato! Supporta il bus PCI e PCI-X a 32 bit con 5 volt e 3,3 volt. Non è possibile impostare manualmente gli indirizzi I/O e gli interrupt perché le impostazioni della scheda vengono effettuate automaticamente dal sistema (BIOS) e durante l'installazione del sistema operativo. È possibile utilizzare i ponticelli per reindirizzare 12 V o 5 V al Pin9 della porta seriale. Assicurati che anche i dispositivi collegati supportino questo. È inclusa anche una staffa per slot LowProfile da 8 cm per l'installazione in case di computer stretti.

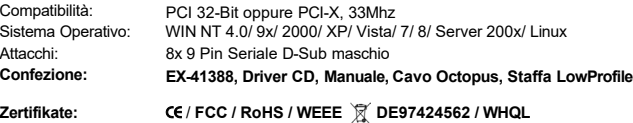

# *IMPOSTAZIONE E CONNESSIONI JUMPER*

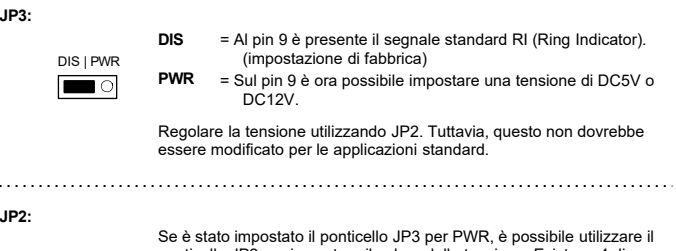

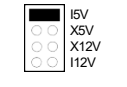

**I 5V X 5V X 12V I 12V**

ponticello JP2 per impostare il valore della tensione. Esistono 4 diverse sorgenti di tensione. (Solo in combinazione con JP3 su PWR!!!)

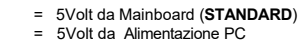

- 
- = 12Volt da Alimentazione PC
- = 12Volt da Mainboard

DIS | ENA

 $\blacksquare$ 

*EX-41388 Italiano EX-41388 Italiano*

*INSTALLAZIONE HARDWARE*

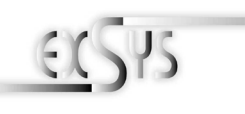

EX-41388

# *User Manual*

ers. 1.1 /01.02.2024

# *LAYOUT*

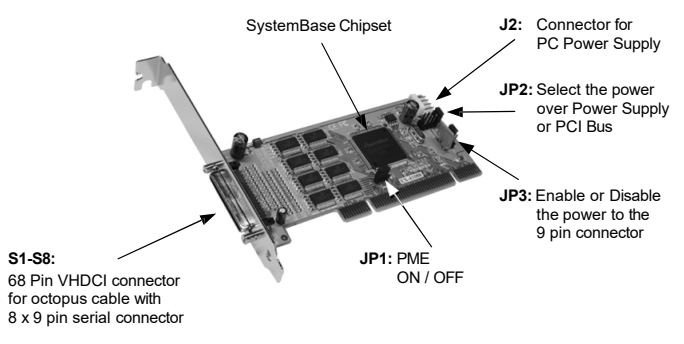

## *DESCRIPTION & TECNICAL INFORMATION*

The EX-41388 is a plug & play high-speed serial RS-232 expansion card for the PCI Bus. The EX-41388 provides eight 9 pin high speed RS-232 serial ports. It uses data transfer rates up to 921Kbaud/s. The EX-41388 design utilizes the SystemBase chipset with 256-byte buffer, which incorporates the latest in high speed interface technology. In combination with the fast PCI bus it provides a secure and very high data transfer on each port. It supports 32-bit PCI & PCI-X bus with 5 Volt and 3,3 Volt. It is not possible to change the address or IRQ settings manually, they will be obtained automatically by the system BIOS and operating system. With the jumpers you can enable power to pin 9. Please note if you use power to pin 9 your peripheral device must support it. There is additionally a 8 cm low profile slot bracket for installation in small computer housing.

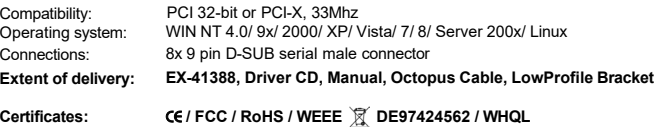

# *JUMPER SETTING & CONNECTORS*

**I 12V**

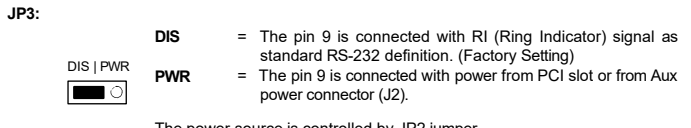

The power source is controlled by JP2 jumper.

Only if JP3 is set to PWR! The pin 9 from the serial port connector will be supplied with DC5V or DC12V. There are 4 sources depending on the jumper position of JP2.

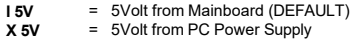

- 
- **X 12V** = 12Volt from PC Power Supply
	- = 12Volt from Mainboard

**JP2:**

 $\blacksquare$  I<sub>5V</sub> X5V  $X12V$  $112V$ 

# **DIS** = La funzione PME è disabilitata (Impostazione di fabbrica) **ENA** = La funzione PME è abilitata. Ora la scheda può essere attivata dal computer tramite le porte seriali dell'EX-41388. Tuttavia, questo non dovrebbe essere modificato per le applicazioni

standard.

**J2:**

**JP1:**

 $1 + 5V$ <br>2 CND 2 GND 3 GND  $4 + 12V$ 

Per l'impostazione X5V o X12V (JP2), J2 deve essere collegato all'alimentazione del PC! In caso contrario la scheda non verrà alimentata.

*IMPOSTAZIONE E CONNESSIONI JUMPER*

**68 Pin VHDCI femmina**

**DB 9M:**

# **9 Pin D-SUB Seriale maschio Pin Signale Pin Signale Pin Signale** 1 CDC | 4 DTR | 7 RTS 2 RXD 5 GROUND 8 CTS 3 TXD 6 DSR 9 RI

**HPC68F:**

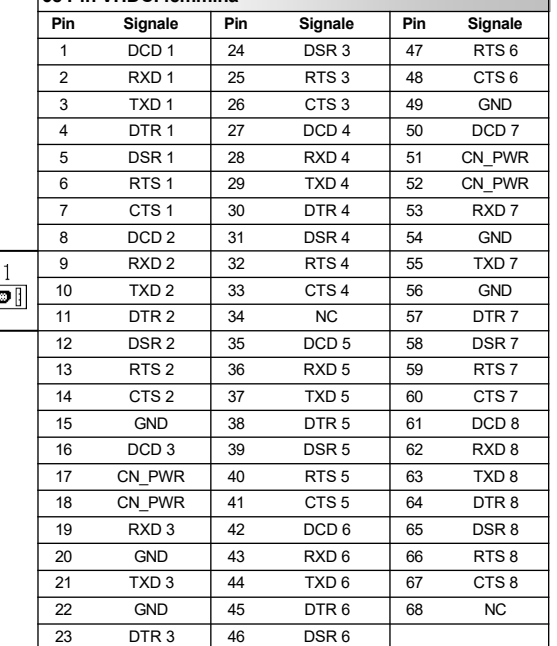

### 3. Trova uno slot PCI libero e inserisci con attenzione la scheda nello slot PCI selezionato. Assicurati che sia lo slot corretto! (vedi compatibilità nei dati tecnici)

computer.

4. Assicurarsi che la scheda sia inserita correttamente e che non vi siano cortocircuiti. Si prega di non usare la forza per inserire la scheda!

Quando si installa la scheda, prestare attenzione alle seguenti note. Poiché ci sono grandi differenze tra i PC, possiamo fornirti solo delle istruzioni generali per l'installazione di EX-41388. Se qualcosa non è chiaro, fare riferimento alle istruzioni per l'uso del proprio

- 5. Quindi fissare la scheda all'alloggiamento con una vite.
- 6. Ora puoi chiudere nuovamente il case del computer con le viti.

1. Spegnere il computer e tutti i dispositivi periferici collegati e scollegarli 2. Allenta le viti della custodia sul retro del computer e rimuovila con attenzione.

# *INSTALLAZIONE DEL DRIVER*

### **Windows 9x/ 2000/ XP/ Vista/ 7/ 8/ Server 200x**

Dopo aver avviato Windows riconosce un nuovo "**Controller PCI**" e apre l'assistente hardware. Scegli l'installazione manuale e inserisci il CD dei driver nell'unità CD-ROM. Ora inserisci il percorso "**D:\IO\SYSTEMBASE**\" e poi la directory del tuo sistema "**32bit\_Win2000,XP,2003,Vista,2008,7,8**" o "**64bit\_WinXP,2003,Vista,2008,7,8**" in la casella per il percorso/fonte e fare clic su >**successivo/continua**<. Ora Windows cercherà i driver nella directory specificata. Segui l'assistente hardware e completa l'installazione. Se Windows riconosce altri nuovi dispositivi ripetere i passaggi sopra descritti*. Attenzione! Riavviare comunque Windows dopo aver installato i driver.*

### VERIFICA INSTALLAZIONE DRIVER

Fare clic su **Start**<>**Avvia**<, digitare **"compmgmt.msc**" e fare clic >**OK**<. Selezionare ora >**Gestione dispositivi**<. Lì dovresti vedere una o più nuove "**porte PCI**", ad esempio (**Com3**) sotto "Porte (**COM e LPT**)". Se vedi queste o voci simili, la scheda è installata correttamente.

### CAMBIO NUMERO DELLE PORTE

Se desideri cambiare il numero di porta, ad esempio da **COM3** a **COM5**, apri >**Gestione dispositivi**<, fai clic su >**COM3**<, >**Impostazioni**< e poi >**Avanzate**<. Lì puoi passare da COM3 a COM256

## **Windows NT 4.0**

Avviare Windows NT 4.0 e inserire il CD dei driver nell'unità CD-ROM (ad es. unità D:) e fare clic su >**Start**< >**Esegui**< e inserire "**D:\IO\SYSTEMBASE\NT4\Install.exe**". Windows NT 4.0 avvia il programma di installazione e installa il driver. Importante! *Assicurarsi di riavviare il PC dopo l'installazione.*

### VERIFICA INSTALLAZIONE DRIVER

Fare clic su >**Start**<>**Programmi**<>**Amministrazione** (generale)<>**Diagnostica Windows NT**< quindi fare clic su **>Risorse<>IRQ<.** Qui troverete una voce, ad esempio "**09 sysbase 0 PCI**" per la scheda. Ora fare clic su >**Porta I/O**<. Qui dovresti trovare quattro voci: ad esempio **"D400-D407 sysbase 0 PCI**" o "**D800-D802 sysbase 0 PCI**" e "**DC00-DC1F sysbase 0 PCI**". Se vedi queste o voci simili, la scheda è installata correttamente.

## **SCO UNIX / LINUX**

I driver per Linux si trovano nella seguente directory:

### **"D:\IO\SYSTEMBASE\SCO"**

Poiché le singole distribuzioni e le versioni del kernel differiscono notevolmente l'una dall'altra, purtroppo non possiamo fornirvi istruzioni per l'installazione. Seguire le istruzioni di installazione per le porte I/O standard della versione Unix/Linux. In alcune versioni più recenti la mappa viene installata automaticamente all'avvio.